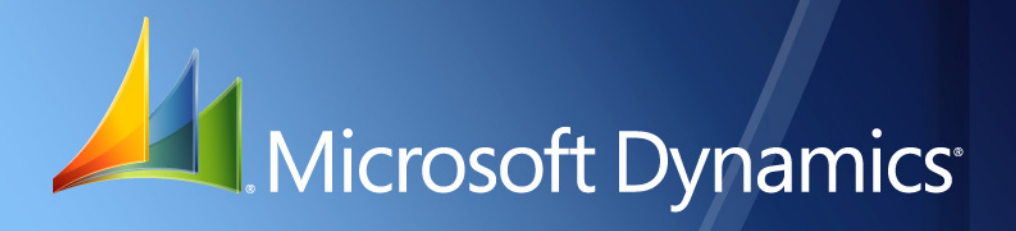

Microsoft Dynamics® GP **Report Scheduler**

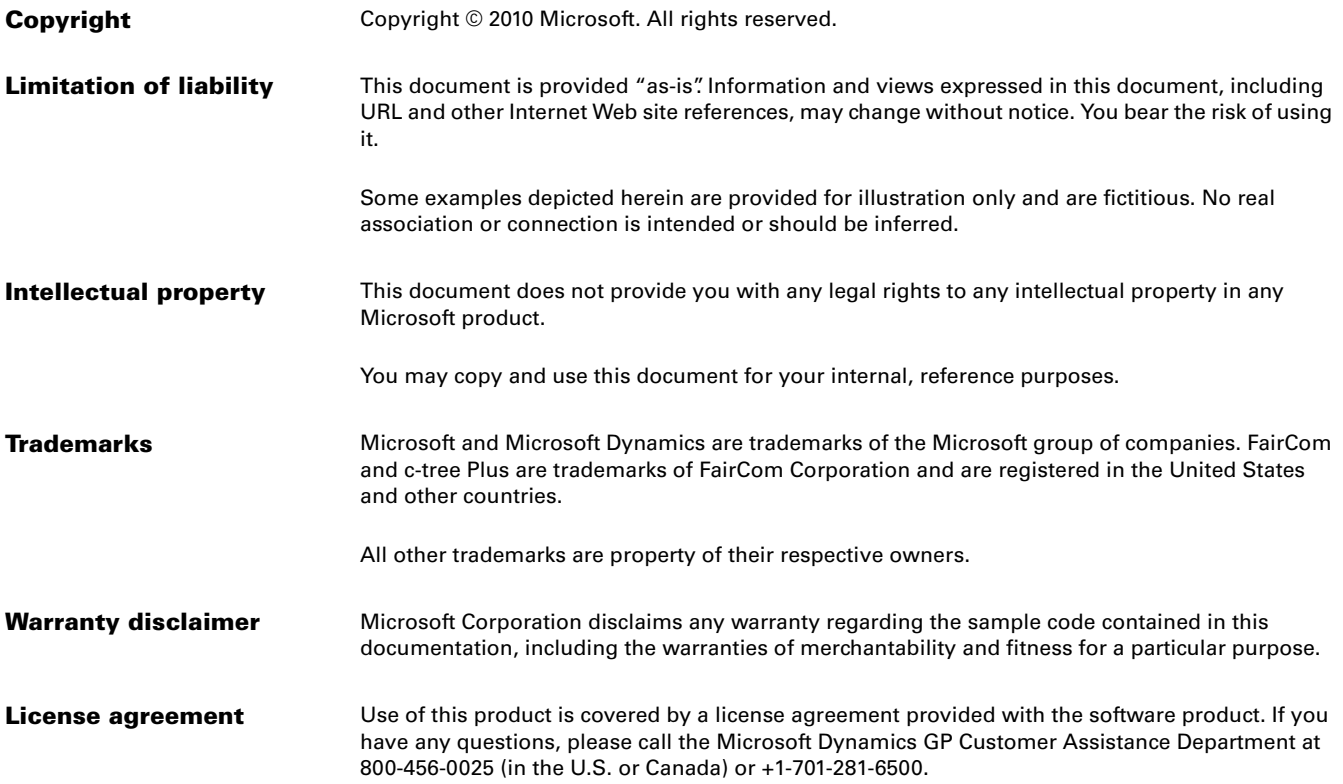

# **Contents**

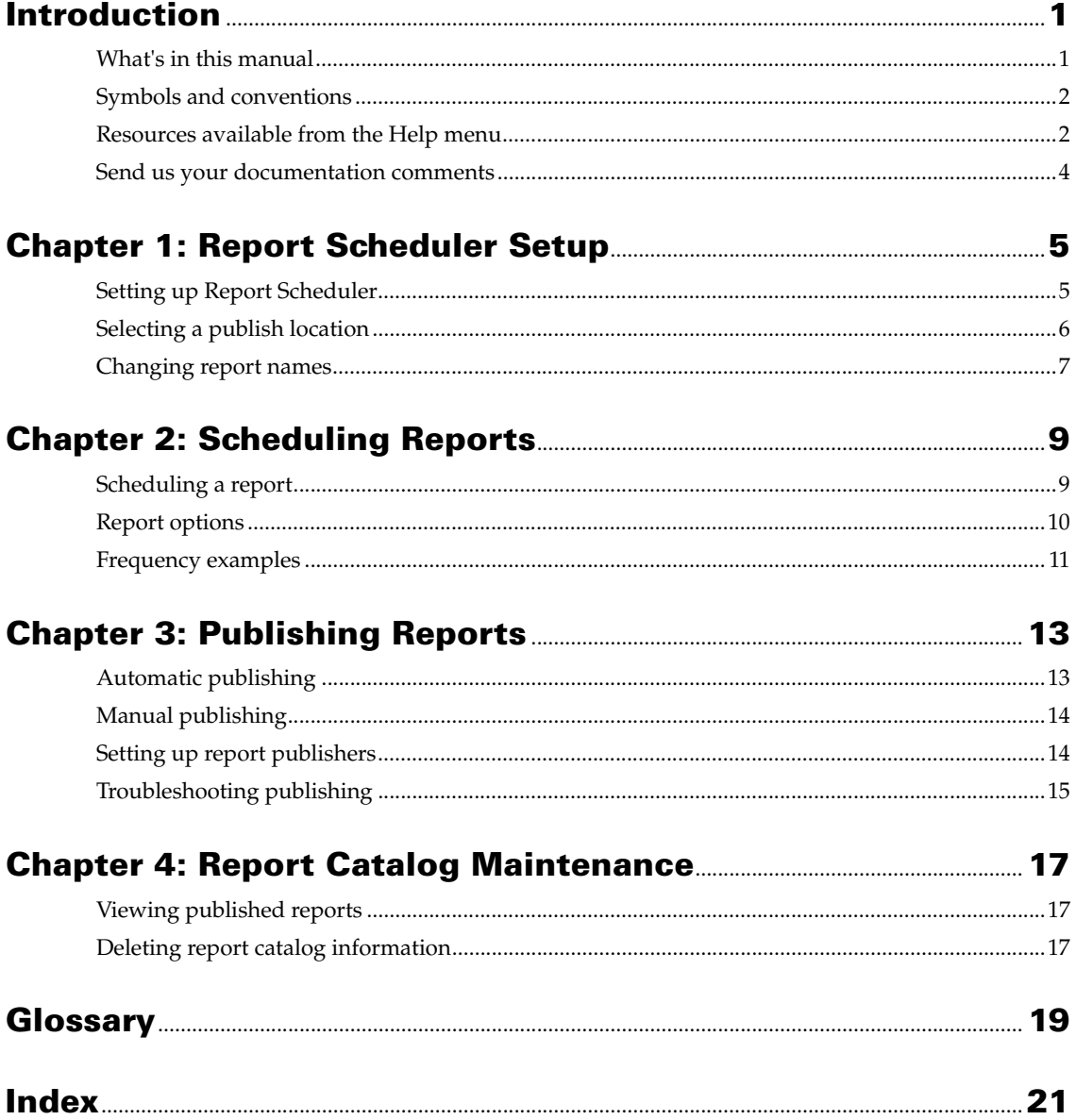

# <span id="page-4-0"></span>**Introduction**

The Report Scheduler module enables flexible, secure scheduling and publishing of your Report Writer reports. Report Scheduler is installed automatically when you install Microsoft Dynamics® GP. Report Scheduler is simple to set up and use, and requires little maintenance.

This introduction is divided into the following sections:

- *[What's in this manual](#page-4-1)*
- *[Symbols and conventions](#page-5-0)*
- *[Resources available from the Help menu](#page-5-1)*
- *[Send us your documentation comments](#page-7-0)*

## <span id="page-4-1"></span>**What's in this manual**

This manual is designed to give you an in-depth understanding of how to use Report Scheduler to publish any report or report option you have available in Report Writer.

Some features described in this documentation are optional and can be purchased through your Microsoft Business Solutions partner.

<span id="page-4-2"></span>To view information about the release of Microsoft Dynamics GP that you're using and which modules or features you are registered to use, choose Help >> About Microsoft Dynamics GP.

This manual contains the following chapters:

- [Chapter 1, "Report Scheduler Setup,"](#page-8-2) describes how to set up Report Scheduler and change report names.
- [Chapter 2, "Scheduling Reports,"](#page-12-2) describes how to schedule reports with Report Scheduler.
- [Chapter 3, "Publishing Reports,"](#page-16-2) describes how to publish reports with Report Scheduler.
- [Chapter 4, "Report Catalog Maintenance,"](#page-20-3) describes how to maintain published reports in the Report Catalog Maintenance window.

## <span id="page-5-0"></span>**Symbols and conventions**

<span id="page-5-2"></span>This manual uses the following symbols to make specific types of information stand out.

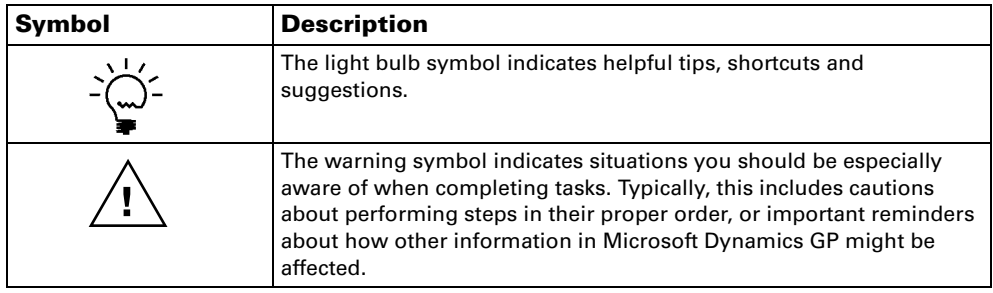

This manual uses the following conventions to refer to sections, navigation and other information.

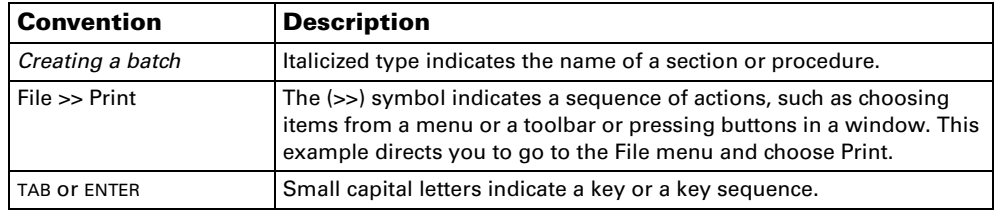

## <span id="page-5-1"></span>**Resources available from the Help menu**

<span id="page-5-4"></span>The Microsoft Dynamics GP Help menu gives you access to user assistance resources on your computer, as well as on the Web.

## <span id="page-5-3"></span>**Contents**

Opens the Help file for the active Microsoft Dynamics GP component, and displays the main "contents" topic. To browse a more detailed table of contents, click the Contents tab above the Help navigation pane. Items in the contents topic and tab are arranged by module. If the contents for the active component includes an "Additional Help files" topic, click the links to view separate Help files that describe additional components.

To find information in Help by using the index or full-text search, click the appropriate tab above the navigation pane, and type the keyword to find.

To save the link to a topic in the Help, select a topic and then select the Favorites tab. Click Add.

## **Index**

Opens the Help file for the active Microsoft Dynamics GP component, with the Index tab active. To find information about a window that's not currently displayed, type the name of the window, and click Display.

## **About this window**

Displays overview information about the current window. To view related topics and descriptions of the fields, buttons, and menus for the window, choose the appropriate link in the topic. You also can press F1 to display Help about the current window.

#### <span id="page-6-2"></span>**Lookup**

Opens a lookup window, if a window that you are viewing has a lookup window. For example, if the Checkbook Maintenance window is open, you can choose this item to open the Checkbooks lookup window.

## <span id="page-6-3"></span>**Show Required Fields**

Highlights fields that are required to have entries. Required fields must contain information before you can save the record and close the window. You can change the font color and style used to highlight required fields. On the Microsoft Dynamics GP menu, choose User Preferences and then choose Display.

### **Printable Manuals**

Displays a list of manuals in Adobe Acrobat .pdf format, which you can print or view.

### <span id="page-6-0"></span>**What's New**

Provides information about enhancements that were added to Microsoft Dynamics GP since the last major release.

#### **Microsoft Dynamics GP Online**

Opens a Web page that provides links to a variety of Web-based user assistance resources. Access to some items requires registration for a paid support plan.

<span id="page-6-1"></span>**Current implementation and upgrade information** The most recent revisions of upgrade and implementation documentation, plus documentation for service packs and payroll tax updates.

**User documentation and resources** The most recent user guides, howto articles, and white papers for users.

**Developer documentation and resources** The most recent documentation and updated information for developers.

**Product support information** Information about the Microsoft Dynamics GP product support plans and options that are available, along with information about peer support and self-support resources.

**Services information** Information about Microsoft Dynamics GP support, training, and consulting services.

**Microsoft Dynamics GP Community** Access to newsgroups, where you can ask questions or share your expertise with other Microsoft Dynamics GP users.

**CustomerSource home page** A wide range of resources available to customers who are registered for a paid support plan. Includes access to Knowledge Base articles, software downloads, self-support, and much more.

### **Customer Feedback Options**

Provides information about how you can join the Customer Experience Improvement Program to improve the quality, reliability, and performance of Microsoft<sup>®</sup> software and services.

## <span id="page-7-0"></span>**Send us your documentation comments**

We welcome comments regarding the usefulness of the Microsoft Dynamics GP documentation. If you have specific suggestions or find any errors in this manual, send your comments by e-mail to the following address: [bizdoc@microsoft.com.](mailto:bizdoc@microsoft.com)

To send comments about specific topics from within Help, click the Documentation Feedback link, which is located at the bottom of each Help topic.

*Note: By offering any suggestions to Microsoft, you give Microsoft full permission to use them freely.*

# <span id="page-8-0"></span>**Chapter 1: Report Scheduler Setup**

<span id="page-8-4"></span><span id="page-8-2"></span>Report Scheduler works with Microsoft Dynamics GP report options and reports that have been created using Report Writer. Report Scheduler is installed automatically with Microsoft Dynamics GP. This section contains information on how to set up Report Scheduler and change report names.

This information is divided into the following sections:

- *[Setting up Report Scheduler](#page-8-1)*
- <span id="page-8-6"></span>• *[Selecting a publish location](#page-9-0)*
- *[Changing report names](#page-10-0)*

# <span id="page-8-1"></span>**Setting up Report Scheduler**

Report Scheduler setup involves defining the default publish location, the value for the Next Report File Name field, and the export file type for reports. Use the Report Scheduler Setup window to define these default settings for published reports.

## **To set up Report Scheduler:**

1. Open the Report Scheduler Setup window. (Microsoft Dynamics GP menu >> Tools >> Routines >> Company >> Report Setup)

<span id="page-8-7"></span><span id="page-8-5"></span><span id="page-8-3"></span>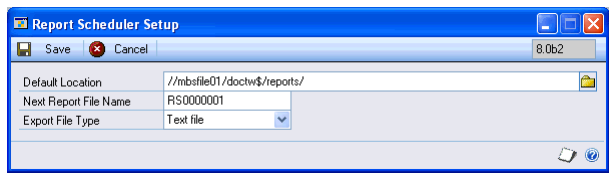

- 2. Enter the Universal Naming Convention (UNC) path for the default location to publish reports to. You can either type the UNC path or select the folder icon in the Default Location field to open the Select Pathname window where you can select the default location for published reports. See *[Selecting a publish location](#page-9-0)* [on page 6](#page-9-0) for more information. Be sure that all users who will be publishing reports have write access to the folder you select.
- 3. Enter the next report file name. This file name should allow for incrementing because the Next Report Name field will be incremented every time a report option is published that needs a report file name.

The name in this field is used for reports that do not have a file name stored as part of the report option. This file name will also be used if you choose to keep prior versions of a published report.

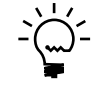

*When you define the next report file name, you determine the number of report file names that will be available. For example, if you enter BDR001 in the Next Report File Name field, only 999 unique report file names will be available.* 

4. Select a file type for report output files.

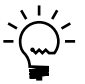

<span id="page-9-4"></span><span id="page-9-2"></span>*The Adobe Acrobat PDF option is available if you have Acrobat Distiller or PDFWriter installed. These items can be purchased from Adobe Systems. You can set the export file type to Adobe Acrobat PDF, even if there are some workstations that do not have Acrobat Distiller or PDFWriter installed. If the report is not set to print to a file, and the default export file type is set to Adobe PDF, workstations that don't have Acrobat Distiller or PDFWriter installed will publish the report as a text file.*

<span id="page-9-3"></span>5. Choose Save to save your selections and close the Report Scheduler Setup window.

## <span id="page-9-1"></span><span id="page-9-0"></span>**Selecting a publish location**

Because it is possible for users to map different drive letters to the same location, a Universal Naming Convention (UNC) path is required. A UNC path provides a common method for accessing files on a network without using a "mapped" drive letter. The UNC format is //server/shared folder/. Server is the name of the network machine where the files reside. Shared folder is the shared folder where the files reside and are published. There must be two forward slashes before the machine name  $\left(\frac{1}{1}\right)$  followed by the shared folder and a final forward slash  $\left(\frac{1}{1}\right)$ .

<span id="page-9-6"></span>You can type the location directly into the Report Scheduler Setup window or you can use the following steps to select a path in the Select Pathname window:

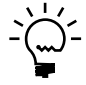

*Before you select the location, you may wish to create a new Report Scheduler folder on the server where you will be saving reports.*

## **To select a publish location:**

1. To set the default publish location for all reports, open the Report Scheduler Setup window.

<span id="page-9-7"></span>(Microsoft Dynamics GP menu >> Tools >> Routines >> Company >> Report Setup)

<span id="page-9-5"></span>To set a publish location for selected reports, open the Report Schedule window. (Microsoft Dynamics GP menu >> Tools >> Routines >> Company >> Report Schedule)

2. Choose the folder icon. The Select Pathname window opens.

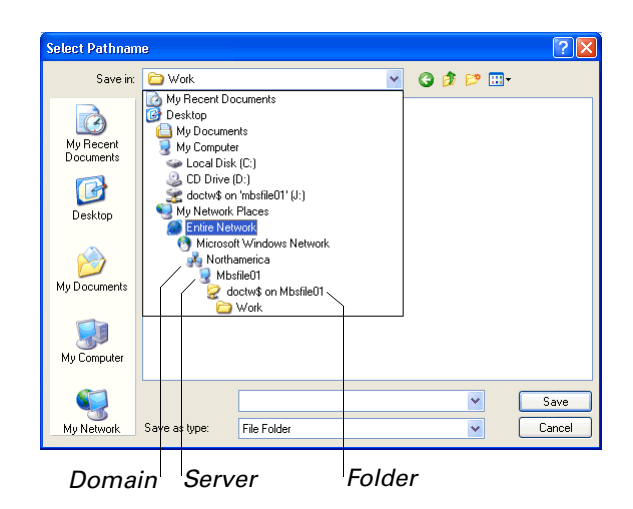

3. Select My Network Places from the Save in list.

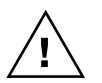

<span id="page-10-3"></span>*This path must be selected from My Network Places in order for the share to take effect, even if it is local.*

- 4. Select the domain where the server is located.
- 5. Select the server you will be saving reports to.
- <span id="page-10-2"></span>6. Select the folder to store reports in and choose Save.

## <span id="page-10-0"></span>**Changing report names**

It is important to be able to change report names in Report Scheduler because several reports in Microsoft Dynamics GP have the same name. For example, an Aged Trial Balance report appears in both Receivables Management and Payables Management. To distinguish between these reports more easily, you can change the report names to Receivables Aged Trial Balance and Payables Aged Trial Balance. Use the following steps to change a report name:

#### **To change report names:**

1. Open the Report Names window. (Microsoft Dynamics GP menu >> Tools >> Routines >> Company >> Report Names)

<span id="page-10-1"></span>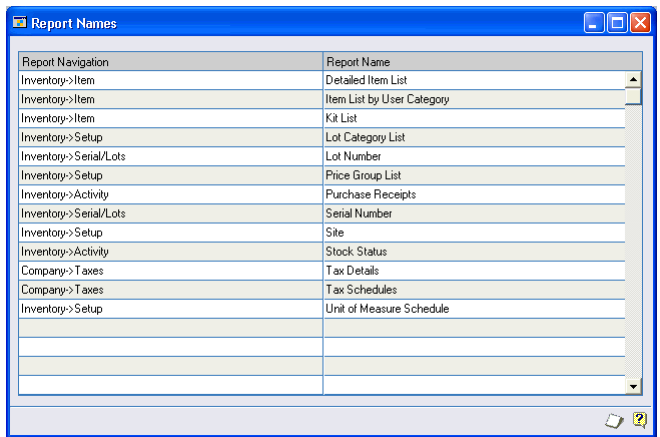

- 2. Click in the Report Name column next to the report to modify. Remember that many reports have the same name. Check the location of the report in the Report Navigation column to ensure you are modifying the report from the correct module.
- 3. Type the new name of the report. This must be a unique name. The default value in the Report Name column is the original name of the report. You can change it to another name, as long as that name doesn't already exist. A blank name is not allowed.
- 4. Close the Report Names window to save report name changes.

# <span id="page-12-0"></span>**Chapter 2: Scheduling Reports**

<span id="page-12-6"></span><span id="page-12-2"></span>After you set up Report Scheduler, you can schedule reports. Scheduling reports includes defining the publish frequency and location.

This information is divided into the following sections:

- *[Scheduling a report](#page-12-1)*
- *[Report options](#page-13-0)*
- *[Frequency examples](#page-14-0)*

## <span id="page-12-1"></span>**Scheduling a report**

Use the Report Schedule window to define the publish location and frequency for each report to publish. If you have Business Portal, you also can assign reports to Business Portal center pages and roles.

## **To schedule a report:**

1. Open the Report Schedule window. (Microsoft Dynamics GP menu >> Tools >> Routines >> Company >> Report Schedule)

<span id="page-12-5"></span>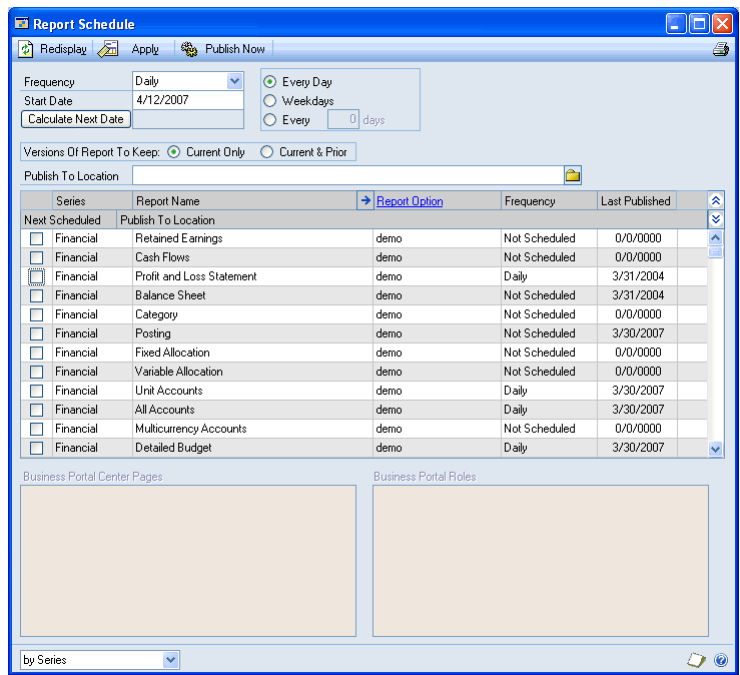

- <span id="page-12-4"></span>2. Mark the box next to the report(s) to schedule in the scrolling window.
- 3. Select the frequency option indicating how often to publish the marked reports then set the scheduling options. Scheduling options in the Report Schedule window change based on the frequency option you select. See online help for descriptions of each frequency option. See *[Frequency examples](#page-14-0)* on page 11 for more information.
- <span id="page-12-7"></span><span id="page-12-3"></span>4. Enter the start date. This field controls when a report is first scheduled to be published.
- <span id="page-13-10"></span>5. Choose Calculate Next Date to verify that the report will publish on the desired date.
- <span id="page-13-9"></span>6. Select the versions of the report to keep. Select Current Only to remove prior versions of the report output when a new report is published. Select Current & Prior to save the report with the value in the Next Report File Name field in the Report Scheduler Setup window the next time a report is published.
- <span id="page-13-6"></span>7. To change the publish location for the marked report(s), select a new location. See *[Selecting a publish location](#page-9-1)* on page 6 for more information. Be sure all users who will publish the report(s) have write access to the folder you select.
- 8. To view details for a specific report, select the report in the scrolling window, then choose the expansion button next to the Report Name column heading. The Report Schedule Details window opens where you can view or modify the settings for Versions of Report To Keep, Publish To Location, and Frequency. You also can view information about publishers for the report.
- <span id="page-13-3"></span><span id="page-13-1"></span>9. To change the Report Option settings for a specific report, select the report in the scrolling window, then choose the Report Option link. See *[Report options](#page-13-0)* on [page 10](#page-13-0) for more information.
- 10. If you have Business Portal, mark the Business Portal center pages and roles to assign to the marked reports.
- 11. Choose Publish Now to publish the marked reports now or choose Apply to apply the settings to the marked reports and wait until the scheduled publish date. See *[Automatic publishing](#page-16-3)* on page 13 for more information. The settings you choose in the Report Schedule window will affect the marked reports once you choose Apply.

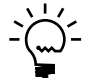

<span id="page-13-7"></span><span id="page-13-4"></span><span id="page-13-2"></span>*When you choose either Apply or Publish Now, you will be added as a publisher for the marked reports.*

# <span id="page-13-0"></span>**Report options**

Microsoft Dynamics GP report options provide the ability to save criteria about a report, such as range restrictions, sorting options, and destinations. These report options can be used to generate separate versions of a report. See Microsoft Dynamics GP help for information on creating and using report options.

<span id="page-13-8"></span>Since Report Scheduler works with Microsoft Dynamics GP report options, you need to take into account the restrictions, or lack thereof, a report option has when you are publishing it. For reports created with Report Writer, you save criteria about a report using the Restrictions window in Report Writer.

If the people who will have access to the report output should see only certain ranges of the data, then you should create a report option for each grouping, with the appropriate restrictions for each group. For example, you could create a single sales commission report for all salespeople and use report options to publish separate reports for each salesperson.

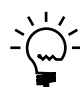

<span id="page-13-5"></span>*Microsoft Dynamics GP limits the number of report options available for each report to 32.*

## <span id="page-14-0"></span>**Frequency examples**

<span id="page-14-3"></span>This section contains examples of setting daily, weekly, and monthly frequency. These examples show how frequency options and start dates affect the publish date. Use this information as a reference to help you select frequency settings for your report.

### **Frequency example - Daily**

If you use September 6, 2008, as the start date and choose the Daily frequency option combined with the Every Day scheduling option, the selected reports will print every day from September 6, 2008, onwards.

<span id="page-14-1"></span>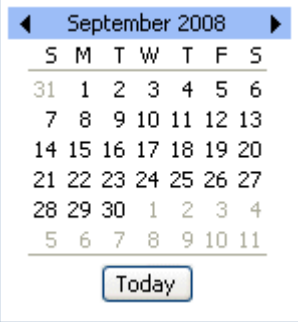

If you combine the Daily option with the Weekdays option, the report would be scheduled to print Monday through Friday with September 8, 2008, being the first scheduled date. Because it is on a weekend, September 6, 2008, is not included as a scheduled date.

If a report was last published on September 5, 2008, with a Daily frequency option and an increment of 5 in the Every ? days field, the next scheduled publishing date would be September 10, 2008. If, however, someone were to publish the report manually on September 7, 2008, the next due date would be September 12, 2008.

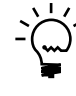

*You can use a number between 1 and 999 in the Every ? days field.*

## <span id="page-14-2"></span>**Frequency example - Weekly**

Selecting the Weekly frequency option combined with the Day Of The Week scheduling option makes the check boxes for each week day visible. You must mark at least one of these boxes.

If you mark Monday and Wednesday, the report will be published the next Monday or Wednesday, which ever comes first. If the report option is scheduled to publish on Mondays and Wednesdays, and for some reason it is not published on Monday, when you log on to Microsoft Dynamics GP on Tuesday, this report option would be listed as overdue. If you don't log on to Microsoft Dynamics GP on Tuesday, and instead log on to Microsoft Dynamics GP on Wednesday, the report option will be published then, but only once. The Monday publishing is skipped.

You also can specify the number of weeks between publishing. For example, if the report was last published on September 6, 2008, and it is set to publish every 2 weeks, the next time it will be due to be published is September 20, 2008.

<span id="page-15-0"></span>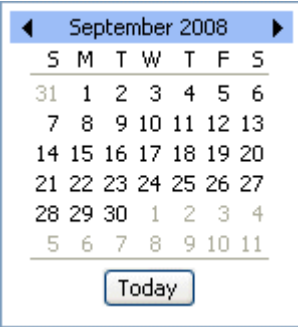

## **Frequency example - Monthly**

When you select the Monthly frequency option, you also can specify the day, week, and month(s) to publish a report. As a result, you can define a report option to be published the first Monday of each month, regardless of the number day this happened to be. If a report option is set up to publish on the first Monday of the month in March, June, September, and December, and it is published manually on August 25, 2008, it will be due for publishing on September 1, 2008.

<span id="page-15-1"></span>If a report option is scheduled to be published on the 15th day of the month in March, June, September, and December, and it is published manually on September 1, 2008, it will be due for publishing on September 15, 2008.

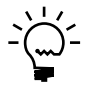

*You can select any value between 1 and 31 in the Day option when the Frequency is set to Monthly. If you enter day 31 and the month you selected does not have 31 days, the report will be scheduled for the last day of that month.*

# <span id="page-16-0"></span>**Chapter 3: Publishing Reports**

<span id="page-16-6"></span><span id="page-16-2"></span>Publishing involves creating an output file for a report. Publishing can be done either manually from the Report Schedule window or automatically when users log on to Microsoft Dynamics GP. Before automatic publishing can occur, you will need to set up publishers for the reports.

Information on publishing reports is divided into the following sections:

- *[Automatic publishing](#page-16-1)*
- *[Manual publishing](#page-17-0)*
- *[Setting up report publishers](#page-17-1)*
- *[Troubleshooting publishing](#page-18-0)*

## <span id="page-16-3"></span><span id="page-16-1"></span>**Automatic publishing**

When you log on to Microsoft Dynamics GP, Report Scheduler views the information in the Report Publishers window to determine the reports you have been set up to publish. If it finds any reports that are either due that day, or are past due, it displays the Report Scheduler Overdue Reports Message window.

<span id="page-16-4"></span>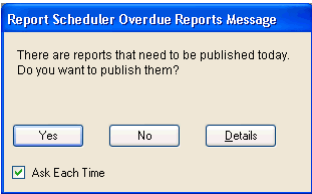

Choose Yes to publish the reports in the background. If you choose No, the reports remain overdue and the message will reappear next time you log on to Microsoft Dynamics GP. If you unmark Ask Each Time, any reports that are due or overdue will be published automatically the next time you log on to Microsoft Dynamics GP. If you later decide that you don't want reports to be published automatically, open the Report Publishers window, enter your user ID, then mark Ask Each Time.

Choose Details to open the Report Schedule window where all reports that are due or overdue will be marked. If the list is correct, choose Publish Now to publish the reports. You also can mark additional reports, unmark reports, or make any other changes in the window before you publish the reports.

The following information also applies to automatic publishing:

- <span id="page-16-5"></span>• Because some computers may never be logged off, a check will be made at 00:01 every 24 hours. If the computer is still logged on at that time, any reports due that day will be published automatically.
- If more than one user is set up to publish a report, the first user to log on will be the one to publish the report. Any other users set up to publish the report will not trigger the report to be published because it no longer has an overdue publishing status.

## <span id="page-17-0"></span>**Manual publishing**

<span id="page-17-2"></span>To publish a report at any time, choose Microsoft Dynamics GP menu >> Tools >> Routines >> Company >> Report Schedule, mark the reports to publish and choose Publish Now. When you choose Publish Now, you will be added as a publisher for the marked reports. After the reports have been published, the last published date and location information for those reports will be updated and all reports will be unmarked.

## <span id="page-17-1"></span>**Setting up report publishers**

<span id="page-17-3"></span>You can define multiple users to publish a report so that if a user is unavailable when the report needs to be published, another user could publish it. It is also a secure way of ensuring users see only those reports they are entitled to view.

#### **To set up report publishers:**

- 1. Open the Report Publishers window.
	- (Microsoft Dynamics GP menu >> Tools >> Routines >> Company >> Report Publishers)

<span id="page-17-4"></span>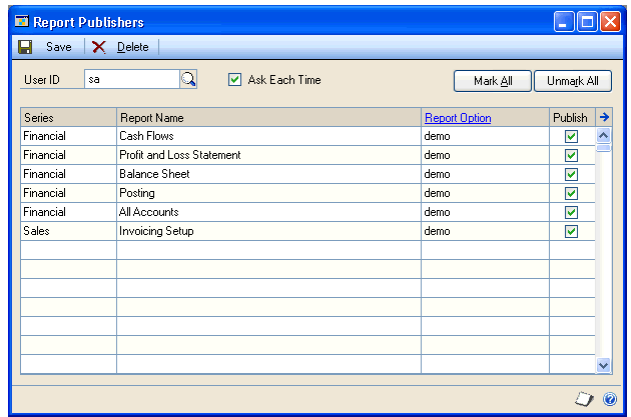

- 2. Enter or select a user. The scrolling window displays all reports that have a publish frequency other than Not Scheduled, as defined in the Report Schedule window. If the user you selected has already been set up as a publisher, the scrolling window will display all current settings.
- 3. Unmark Ask Each Time if you want overdue scheduled reports to print automatically when the selected user logs on to Microsoft Dynamics GP.
- <span id="page-17-5"></span>4. In the Publish column, mark the reports the user will publish, or choose Mark All to mark all reports.
- 5. To view the report option settings for a given report, select the report, then choose the Report Option link.
- 6. To view details for a specific report, select a report, then choose the expansion button in the top right of the scrolling window. The Report Schedule Details window opens where you can view or modify report settings.

7. Choose Save to keep all changes made in the Report Publishers window or choose Delete to remove all reports from the user's publish list. If you close the window without choosing Save, any selections you have made since you opened the window will be retained. This occurs because information about publishers is saved each time you mark or unmark a report.

# <span id="page-18-0"></span>**Troubleshooting publishing**

Report Scheduler displays a message if there are errors during publishing.

<span id="page-18-2"></span><span id="page-18-1"></span>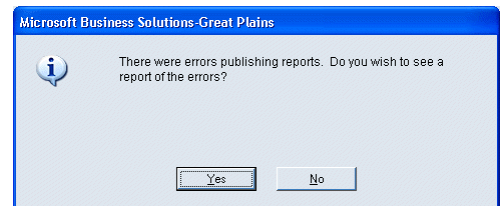

Choose Yes to view the error log or choose No to close the window. If an error message appears when a report is published, check the following items:

- Because Report Scheduler supports the printing of custom reports, each user needs the necessary report dictionaries for publishing to occur. If the report to be published does not exist in the report dictionary on the workstation publishing the reports, or if the publisher does not have the product installed, an error log will be created. The Last Published date on the Report Schedule window will not be updated.
- If the publisher does not have access to the default location for the selected reports due to such issues as network permissions, an error will be written to the Error Log table.
- If the publisher does not have access to print all the reports a report option prints, an error log will be written and the report will not be published. The Report Catalog Maintenance window will not be updated.

# <span id="page-20-0"></span>**Chapter 4: Report Catalog Maintenance**

<span id="page-20-4"></span><span id="page-20-3"></span>Information about published reports is recorded in the Report Catalog. It is important to manage reports to ensure unwanted information is not using memory unnecessarily. This is particularly important if you selected to keep current and prior versions of a report in the Report Schedule window.

Report catalog maintenance information is divided into the following sections:

- *[Viewing published reports](#page-20-1)*
- <span id="page-20-6"></span>• *[Deleting report catalog information](#page-20-2)*

## <span id="page-20-1"></span>**Viewing published reports**

Use the Report Catalog Maintenance window (Microsoft Dynamics GP menu >> Tools >> Routines >> Company >> Report Catalog Maintenance) to view information about records in the Report Catalog table relating to published reports. To open the output file for a report, select the report and choose the expansion button in the upper right corner of the scrolling window.

## <span id="page-20-2"></span>**Deleting report catalog information**

<span id="page-20-5"></span>You can use the Report Catalog Maintenance window to delete entries from the Report Catalog. When you delete an entry from the catalog, you also delete the output file for the report. The Publish To Location column in the Report Schedule window displays the location of the output files.

## **To delete report catalog information:**

1. Open the Report Catalog Maintenance window. (Microsoft Dynamics GP menu >> Tools >> Routines >> Company >> Report Catalog Maintenance)

<span id="page-20-7"></span>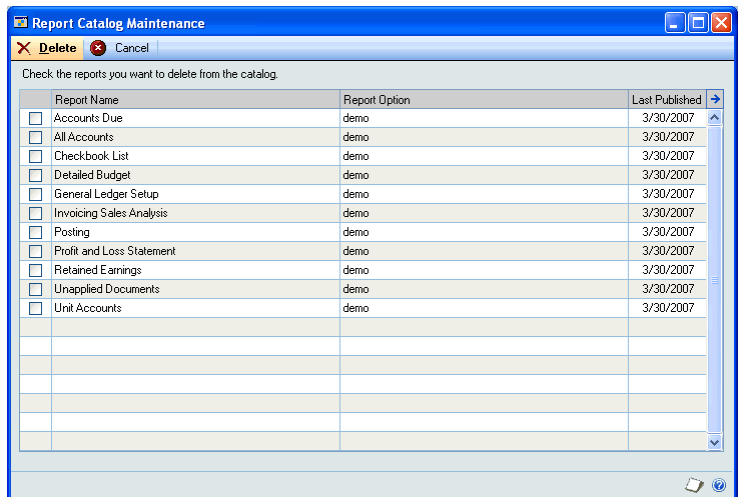

2. Mark the reports to remove, choose Delete, then choose Yes if you wish to delete the output files associated with the marked reports.

If any of the marked reports has a publish frequency other than Not Scheduled, you will be asked if you want to remove the schedule for each of those reports.

Choose Yes to set the publish frequency to Not Scheduled and clear the last published date, publish location, and list of publishers. Choose No to leave the report schedule information unchanged.

# <span id="page-22-0"></span>**Glossary**

#### **Default location**

The folder you wish to publish reports to. This requires a Universal Naming Convention (UNC) path. It must start with the name of the computer and must be published to a folder you have write access to.

#### **Domain**

A group of computers that are part of a network and share a common directory database. A domain is organized in levels and is administered as a unit with common rules and procedures.

#### **Export file type**

The file type for the report output file. A report can be published as a text file, tabdelimited, Comma-delimited, or Html file. If your workstation has Acrobat Distiller or Adobe PDFWriter installed, the option to publish an Adobe Acrobat PDF file is also available. You'll need to specify the export file type when a report option does not have a File Format selected in the Microsoft Dynamics GP Report Destination window. The default setting is Text file.

#### **HTML**

HyperText Markup Language. Report Writer reports can be exported to HTML files.

#### **Next report file name**

The name that will be used when a report is published. The name should allow for incrementing as it will be used each time a report is published that requires a report file name. This file name is used for report options that do not have a file name stored in the Report Destination window. This file name is also used if you choose to keep prior versions of a published report.

#### **PDF**

Portable Document Format. Report Writer reports can be exported as an Adobe PDF file if the workstation has Acrobat Distiller or Adobe PDFWriter installed.

#### **Publish**

To create an output file for a report.

#### **Publish frequency**

How often a report is published. Reports can be published daily, weekly or monthly. Additional options are also available depending on the frequency selected. For example, a report published daily can be published every day, weekdays or every specified number of days.

#### **Range**

A method of choosing a data set based on a given field, where a starting and finishing record are selected. Where no range is selected, all data will be returned.

#### **Report Catalog**

A table that contains information about published reports. You can view the report catalog with the Report Catalog Maintenance window. You can use this window to manage information created when reports are published. Deleting an entry from this window will delete both the catalog entry and its associated output file.

#### **Report name**

The name of the report. The default name of each report on the Report Schedule window is the name Microsoft Dynamics GP provides. It can be changed on the Report Names window.

#### **Report navigation**

The path indicating the origin of the report. The report navigation is important because many reports have similar names, even within the same module.

#### **Report options**

A collection of entries that specify the amount of information or the type of information that will appear on a report. For example, a report can have such information as sorting, range restrictions and printing options saved for a report. Multiple report options can be created.

#### **Report publishers**

A user or users that have been set up to publish reports in the Report Publishers window.

#### **Report Schedule**

Settings that specify when and where a report is published.

#### **Series**

A group of Microsoft Dynamics GP modules that form an interrelated set of applications. A report option will be associated with a particular series. For example, the Salesperson report is in the Sales series. This can be found on the Report Schedule window.

#### **Sorting**

A method of arranging data based on the order of specified information.

#### **Start date**

A setting that controls the date the report option will be first published. The frequency options are all driven by the start date.

#### **UNC**

Universal Naming Convention. A common method for accessing files on a network drive without using a mapped drive letter. They typically appear as //server/volume/shared folder/.

#### **User ID**

The unique name given to each user in Microsoft Dynamics GP.

# <span id="page-24-0"></span>**Index**

## **B**

Business Portal [center pages 10](#page-13-1) [roles 10](#page-13-1)

# **C**

[Calculate Next Date field 9](#page-12-3) [changes since last release, information](#page-6-0)  about 3 [current upgrade information, accessing on](#page-6-1)  the Web 3

# **D**

[documentation, symbols and conventions](#page-5-2)  2

# **E**

[errors, during publishing 15](#page-18-1) [Export File Type field 6](#page-9-2)

# **F**

frequency examples [daily 11](#page-14-1) [monthly 12](#page-15-0) [weekly 11](#page-14-2) [options 9](#page-12-4) [selecting 9](#page-12-4)

## **H**

[help, displaying 2](#page-5-3) [Help menu, described 2](#page-5-4)

## **I**

[icons, used in manual 2](#page-5-2)

## **L**

[lookup window, displaying 3](#page-6-2)

## **N**

[navigation, symbols used for 2](#page-5-2) [new features, information about 3](#page-6-0) [Next Report File Name field 5](#page-8-3)

## **O**

[overdue reports message 13](#page-16-4)

## **P**

publishers [adding 10,](#page-13-2) [14](#page-17-2) [multiple 13](#page-16-5) [setup 14](#page-17-3) [viewing 14](#page-17-4) publishing [automatic 13](#page-16-4) [defined 13](#page-16-6) [error log 15](#page-18-2) [frequency examples 11-](#page-14-3)[12](#page-15-1) [location 6](#page-9-3) [manual 14](#page-17-2)

publishing (*continued*) [report publishers 14](#page-17-3) [troubleshooting 15](#page-18-2)

# **R**

report catalog [defined 17](#page-20-4) [deleting entries 17](#page-20-5) [opening reports 17](#page-20-6) [viewing reports 17](#page-20-6) [Report Catalog Maintenance window,](#page-20-7)  displaying 17 [Report Names window, displaying 7](#page-10-1) report options [changing 10](#page-13-3) [defined 10](#page-13-4) [limit 10](#page-13-5) [viewing 14](#page-17-5) report publishers*[, see](#page-4-2)* publishers [Report Publishers window, displaying 14](#page-17-4) [Report Schedule Details window,](#page-13-6)  displaying 10 [Report Schedule window, displaying 9](#page-12-5) Report Scheduler [install 5](#page-8-4) [setup 5-](#page-8-4)[6](#page-9-4) [Report Scheduler Overdue Reports](#page-16-4)  message 13 [Report Scheduler Setup window,](#page-8-5)  displaying 5 Report Writer [reports 10](#page-13-7) [restrictions 10](#page-13-7) reports [automatic publishing 13](#page-16-4) [changing names 7](#page-10-2) [deleting 17](#page-20-5) [export file type 6](#page-9-2) [frequency options 9](#page-12-4) [limiting access 10](#page-13-8) [manual publishing 14](#page-17-2) [multiple publishers 13](#page-16-5) [overdue 13](#page-16-4) [publish location 6-](#page-9-3)[7](#page-10-3) [publisher setup 14](#page-17-3) [scheduling 9-](#page-12-6)[12](#page-15-1) [scheduling options 9](#page-12-4) [security 10](#page-13-8) [setup 5-](#page-8-6)[6](#page-9-2) [viewing details 10](#page-13-6)

## **S**

[scheduling options, selecting 9](#page-12-4) scheduling reports [Business Portal options 10](#page-13-1) [calculate next date 9](#page-12-3) [frequency 9](#page-12-4) [frequency examples 11-](#page-14-3)[12](#page-15-1) [frequency options 9](#page-12-4)

[required fields, described 3](#page-6-3) [resources, documentation 2](#page-5-4) scheduling reports (*continued*) [publish location 10](#page-13-9) [report options 10](#page-13-3) [scheduling options 9](#page-12-4) [start date 9](#page-12-7) [versions of report to keep 10](#page-13-10) [Select Pathname window, displaying 6](#page-9-5) setup [report publishers 14](#page-17-3) [Report Scheduler 5-](#page-8-6)[6](#page-9-4) [Start Date field 9](#page-12-7) [symbols, used in manual 2](#page-5-2)

# **T**

[troubleshooting 15](#page-18-2)

# **U**

UNC path [described 6](#page-9-6) [entering 5,](#page-8-7) [6](#page-9-6) [selecting 6](#page-9-7) [upgrade information, accessing on the](#page-6-1)  Web 3

# **V**

[Versions Of Report To Keep field 10](#page-13-10)

## **W**

[what's new, accessing 3](#page-6-0)